# Autotesto

zasięgu ręki.

ZAŁÓŻ KONTO

ZALOGUJ SIĘ

**Data ostatniej aktualizacji: 17.11.2023**

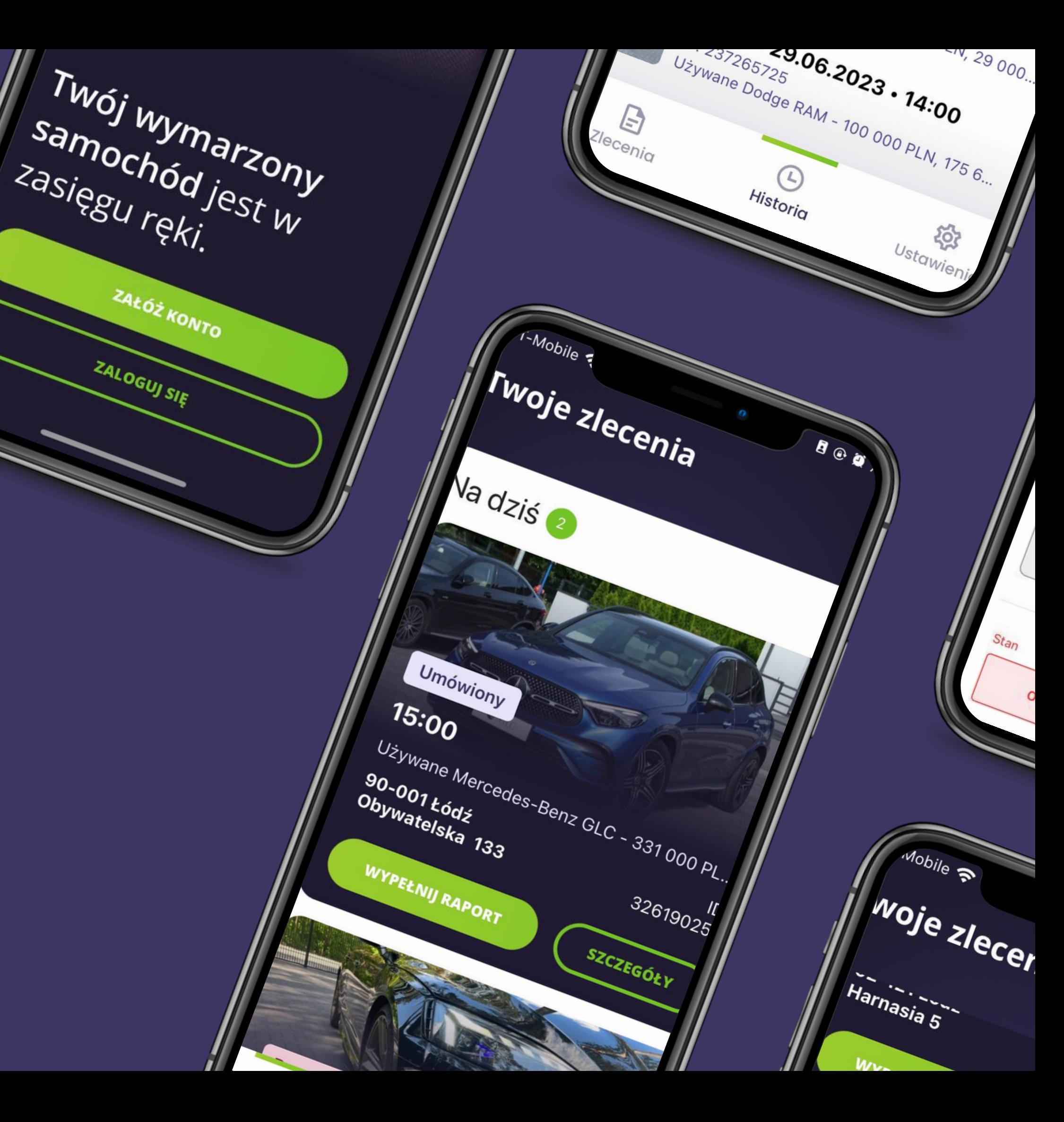

Instrukcja obsługi aplikacji mobilnej

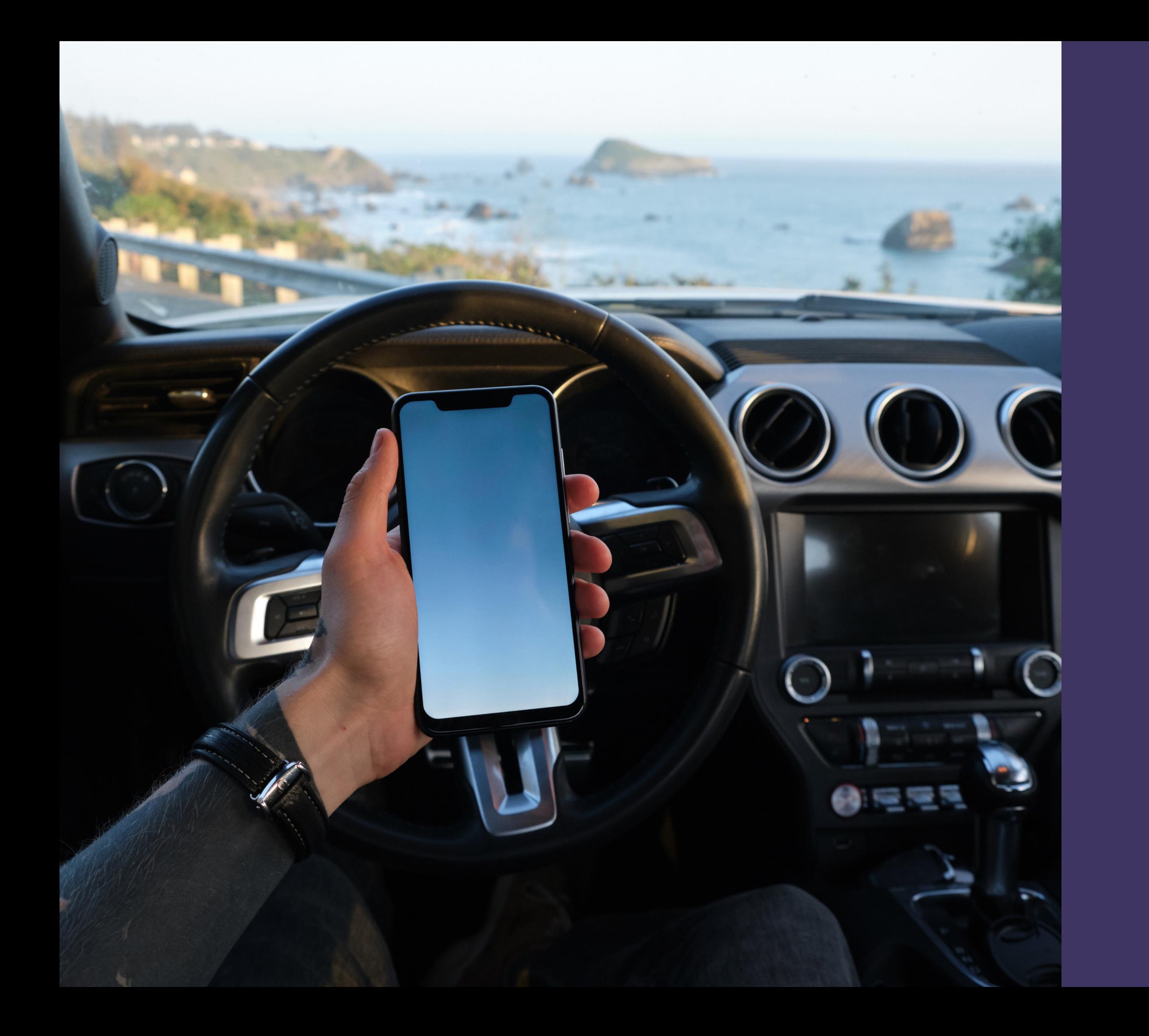

### Rekomendacje sprzętowe:

System operacyjny: Android / iOS Urządzenie nie starsze niż 3 lata

### Logowanie do systemu

Nie ma możliwości rejestracji nowego konta każdy ekspert posiada swoje indywidualne konto utworzone na podstawie danych podanych w momencie zatrudnienia. Nie działa również opcja "przypomnij hasło" jeżeli pojawi się problem z zalogowaniem lub zapomną Państwo danych logowania, to prosimy o kontakt z biurem obsługi.

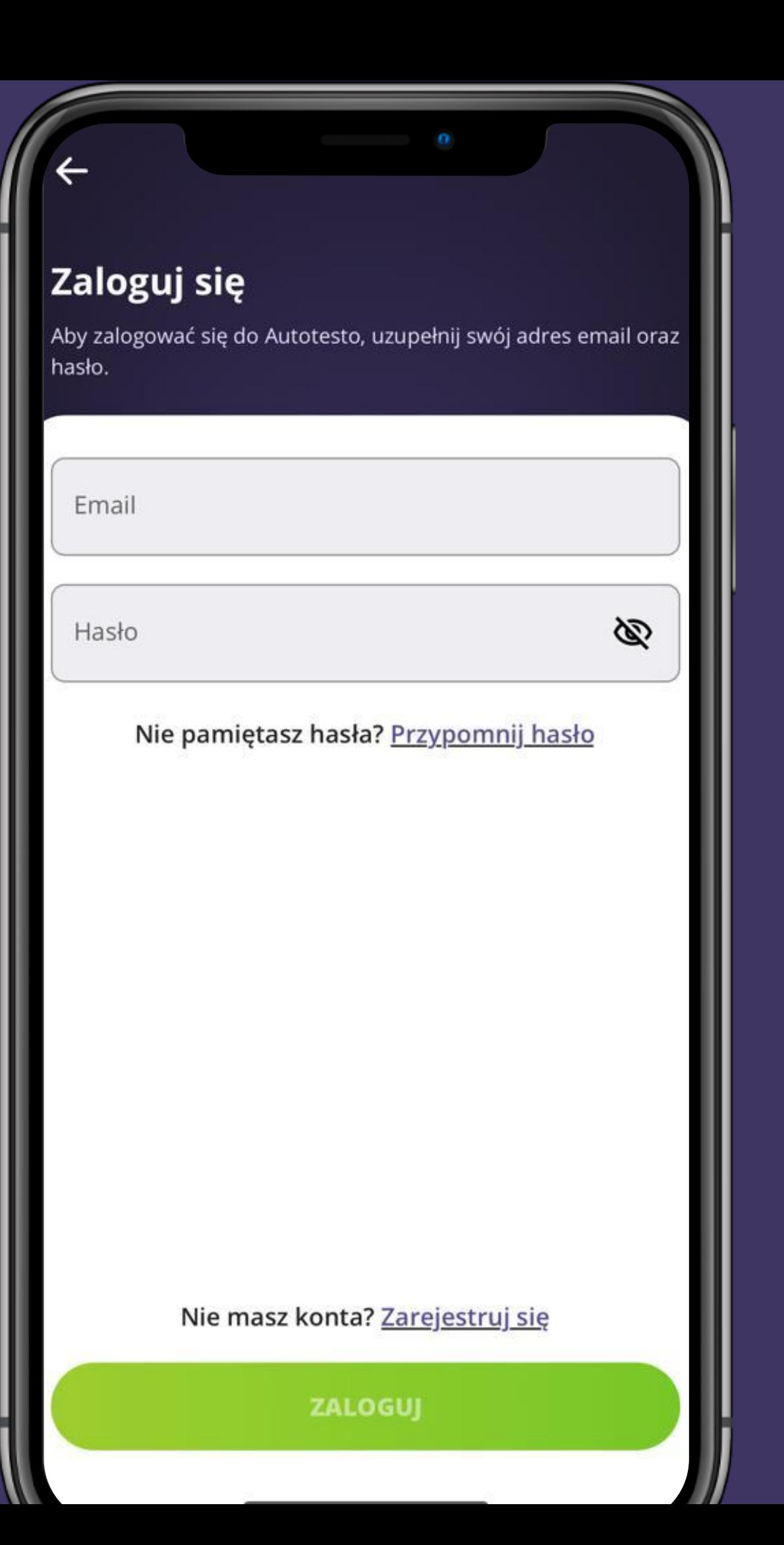

**DO LOGOWANIA W APLIKACJI SŁUŻĄ TE SAME DANE CO DO SYSTEMU AUTOTESTO.PL**

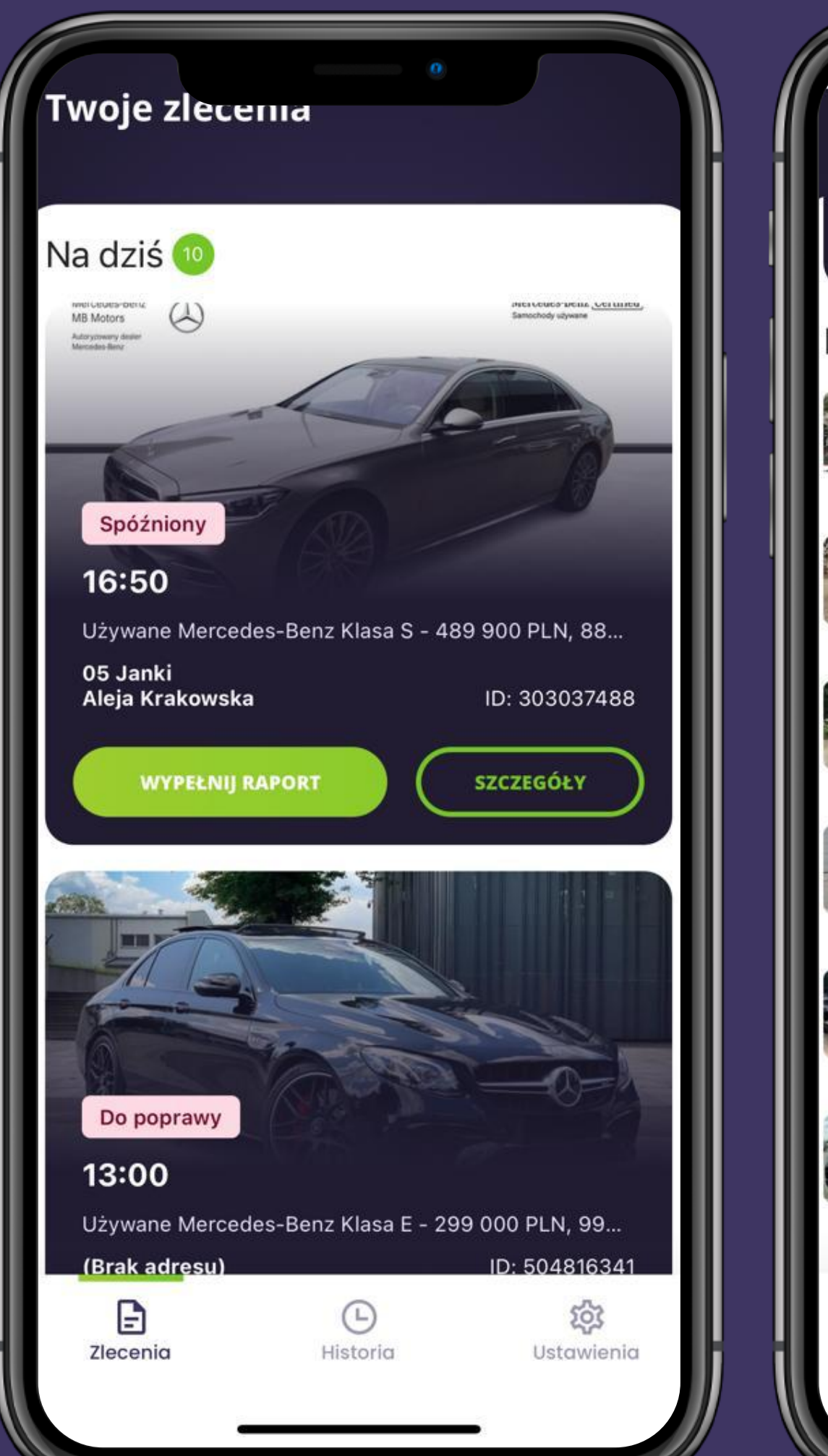

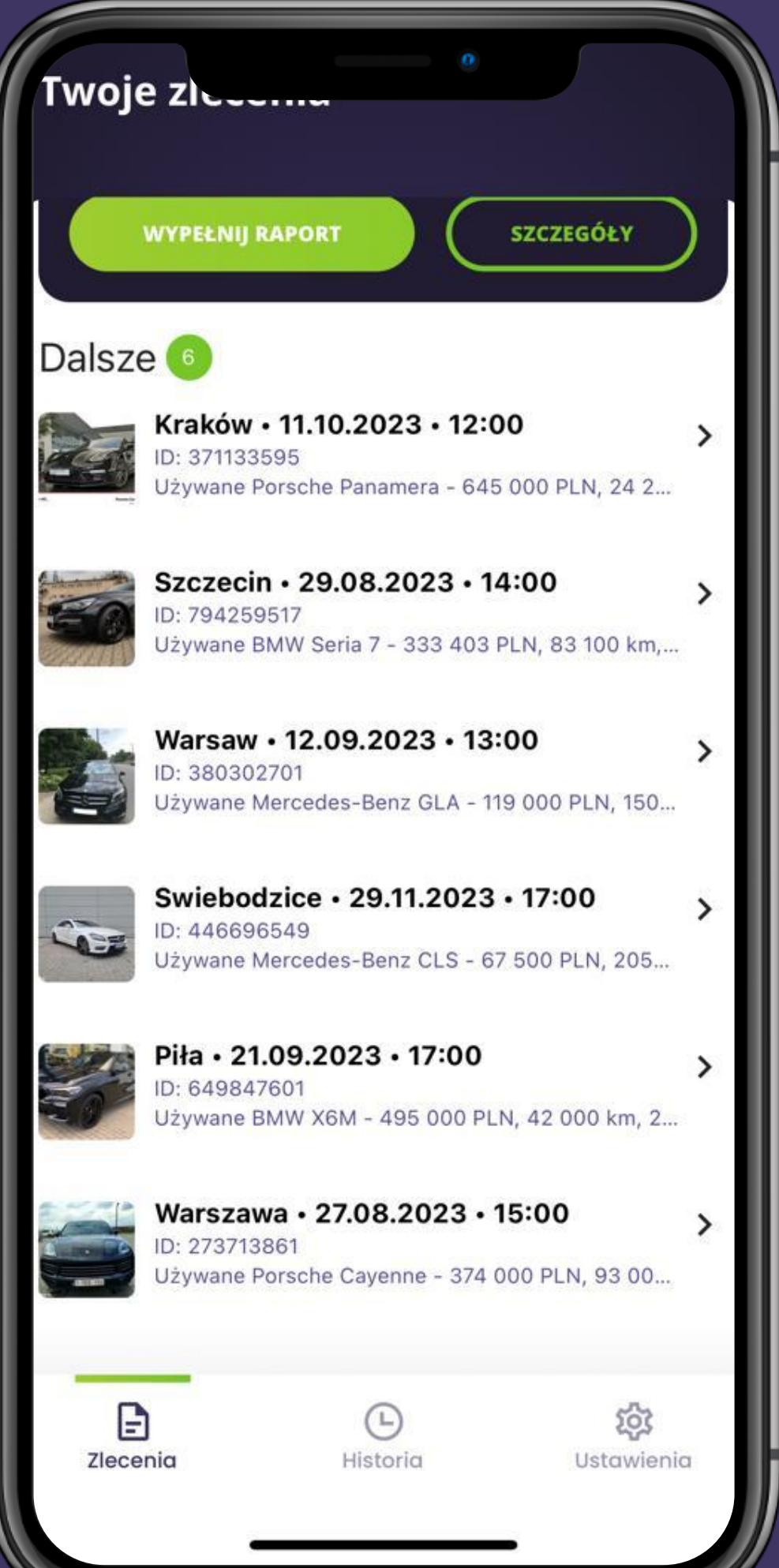

### Lista zleceń:

- · w sekcji "na dziś" są zlecenia, które mają ustawione datę oględzin na dzień dzisiejszy, zlecenia, które widnieją w systemie jako zlecenia spóźnione, oraz zlecenia gotowe, które wymagają poprawy
- w sekcji "dalsze" są zlecenia z datą oględzin późniejszą niż dziś

Zakładka zawiera wszystkie zlecenia przypisane do eksperta, które mają status "Umówione". Są one podzielone na zlecenia "na dziś", oraz na "dalsze":

- link do sprawdzanego samochodu
- lokalizacja oględzin z możliwością automatycznego
	- otworzenia jej na mapie
- lokalizacja i nazwa serwisu/stacji/mechanika
- plan, w jakim jest realizowane zlecenie
- dodatkowe usługi do zrealizowania
- informacja o konsultancie odpowiedzialnym za dane zlecenie wraz z jego numerem telefonu
- telefon do sprzedawcy oraz klienta (szczególnie potrzebny
	- w przypadku wykupienia przez niego dodatku "telefon po oględzinach")
- 
- 
- 
- 
- 
- 
- uwagę. Jeśli w tej części znalazły się dodatkowe instrukcje od klienta prosimy o odniesienie się do nich w raporcie.
- 
- uwagi od klienta należy zwrócić na nie szczególną uwagi konsultanta

### **WYPEŁNIJ RAPORT**

18.07.2023 · 15:00, Łódź

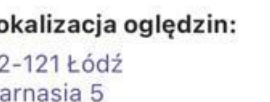

Sprzedający:  $\bigcup$  111222333

Lokalizacja serwisu/stacji/mechanika:

Nastapol aleja Marszałka Józefa Piłsudskiego 162, 92-230 Łódź www.nastapol.com.pl +48 42 678 76 01, 515 100 785

Plan:

**Pakiet Prestige** 

Dodatkowe pakiety: - Rozkodowanie VIN

ID raportu:

749812894 Konsultant:

Wiktoria Konsultant

Data utworzenia: 14.07.2023 - 10:56

### Partner:

(Brak partnera)

Uwagi klienta:

Proszę o szczególne sprawdzenie auta pod kątem działania skrzyni biegów po jej rozgrzaniu i mechanizmu 4x4, a także ew, śladów korozji.

### Uwagi konsultanta:

\*Wymagane podpisanie umowy rezerwacji pojazdu

### 289 000 PLN, 85 000... 18.07.2023 · 15:00

### **WYPEŁNIJ RAPORT**

Używane Audi RS5 -

### Lokalizacja ogledzin:

 $92 - 121$  Łódź Harnasia 5

Sprzedający:

 $\mathbf{\mathcal{E}}$ 

区

↓111222333

Lokalizacja serwisu/stacji/mechanika: Nastapol aleja Marszałka Józefa Piłsudskiego 162, 92-230 Łódź

www.nastapol.com.pl +48 42 678 76 01, 515 100 785

Plan:

**Pakiet Prestige** 

Dodatkowe pakiety:

- Rozkodowanie VIN

### ID raportu:

Data utworzenia:

749812894 Konsultant: Wiktoria Konsultant 14.07.2023 · 10:56 Partner: (Brak partnera)

Uwaqi klienta:

Prosze o szczególne sprawdzenie auta pod katem działania skrzyni biegów po jej rozgrzaniu i mechanizmu 4x4, a także ew, śladów korozii.

**W KAŻDYM ZLECENIU WIDOCZNYM W APLIKACJI JEST MOŻLIWOŚĆ PODEJRZENIA JEGO SZCZEGÓŁÓW. ZNAJDUJĄ SIĘ TAM MIĘDZY INNYMI:**

 $\mathbf{L}$ 

 $\mathbf{v}$ 

### Szczegóły zlecenia

### **Historia**

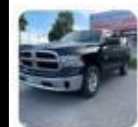

Tczew · 29.06.2023 · 14:00 ID: 237265725 Używane Dodge RAM - 100 000 PLN, 175 600 km,...

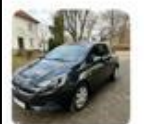

Warszawa · 27.06.2023 · 19:00 ID: 439282609 Używane Opel Corsa - 35 500 PLN, 21 000 km, 20...

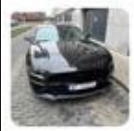

Warsaw · 30.06.2023 · 15:00 ID: 110109540 Używane Ford Mustang - 169 000 PLN, 17 000 km...

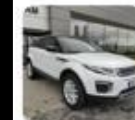

10.05.2022 · 12:00 ID: 197997599 Używane Land Rover Range Rover Evoque - 129 9...

12.05.2022 · 12:00 ID: 250500655

Toruń · 10.05.2022 · 12:00 ID: 497467748

Szczecin · 10.05.2022 · 12:00 ID: 340446971

Szczecin · 10.05.2022 · 12:00 IB AACOTOOA  $\odot$ G

Zlecenia

Historia

503 Ustawienia

 $\rightarrow$ 

 $\rightarrow$ 

 $\rightarrow$ 

 $\rightarrow$ 

 $\rightarrow$ 

 $\rightarrow$ 

 $\rightarrow$ 

 $\rightarrow$ 

### Historia

Zakładka zawiera wszystkie zlecenia, które zostały zakończone przez eksperta jak i przez konsultanta.

### **Jotyfikacje**

### zisiai

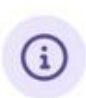

UWAGA, zostały zmienione wartości w polach Data ogledzin w zleceniu ID 303037488 z dnia 24/08/23 w miejscowości Wrocław

### 3.08.2023

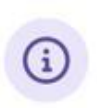

UWAGA, zostały zmienione wartości w polach Godzina ogledzin w zleceniu ID 456618431 z dnia 23/08/23 w miejscowości Olsztyn

### 2.08.2023

### Notyfikacje

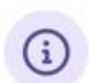

 $(i)$ 

Uwaga pilne przypomnienie! Raport nr 504816341 z dnia 01/01/70 w miejscowości wymaga poprawy.

Sukces! Twój raport nr 523123242 w miejscowości Ostrów Mazowiecka został pozytywnie zweryfikowany i zakończony!

### 1.08.2023

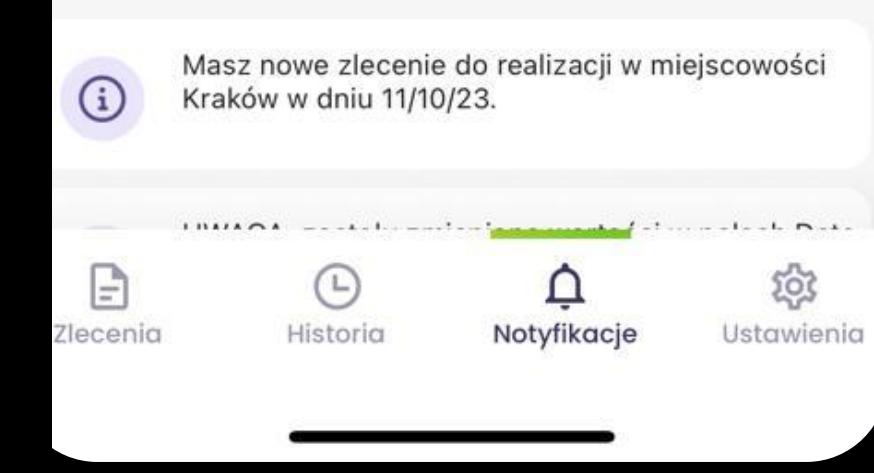

**Nowe Zlecenie:** Otrzymasz powiadomienie push, kiedy pojawi się nowe zlecenie w aplikacji.

### **Zaktualizowane Przypisane Zlecenie:**

Jeśli zostanie wprowadzona zmiana w zleceniu, które zostało Ci przypisane, otrzymasz powiadomienie push, które przekieruje Cię do zaktualizowanych szczegółów zlecenia.

### **Dodanie Dodatku "Telefon po Oględzinach":**

Powiadomienie push poinformuje Cię o dodaniu dodatku "Telefon po Oględzinach" do zlecenia, co oznacza konieczność wykonania telefonu do klienta.

### **Anulowanie/Zawieszenie Zlecenia:**

Otrzymasz powiadomienie, gdy status zlecenia zostanie zmieniony na "Zakończone". Powiadomienie to wskazuje, że raport przeszedł przez kontrolę jakości i został wysłany do klienta.

Każde zlecenie, które zostało anulowane lub zawieszone, nie będzie już widoczne w aplikacji.

**Przypomnienie o nadchodzących oględzinach:** Około 2 godziny przed zaplanowanymi oględzinami otrzymasz powiadomienie push jako przypomnienie. Pomoże Ci to przygotować się do nadchodzącej oględziny i zapewnić sprawną realizację.

### **Zmiana Statusu na "Zakończone":**

### **Zmiana Statusu na "Do Poprawy":**

W przypadku gdy zlecenie wymaga poprawek, otrzymasz powiadomienie push informujące o zmianie statusu. Informacje o koniecznych poprawkach będą wysyłane w wiadomości mailowej.

Dokonałem osobistych oględzin przedmiotu ekspertyzy.

Ekspertyza została wykonana w sposób rzetelny. Wszystkie dane w niej zawarte zostały zwervfikowane z należyta starannościa, a wartość przedmiotu ekspertyzy oszacowana wg stanu mojej najlepszej wiedzy.

Ograniczenia do przedstawionych analiz, opinii i wniosków zostały przedstawione w ekspertyzie.

lestem bezstronny co do przedmiotu niniejszej ekspertyzy jak i Zleceniodawcy, Korzystającego, Władającego oraz Właściciela przedmiotu ekspertyzy, w szczególności nie jestem. zainteresowany nabyciem przedmiotu ekspertyzy lub jego użytkowaniem. Oprócz wynagrodzenia nie osiągnąłem i nie osiągnę żadnych innych korzyści uzależnionych od wyniku ekspertyzy.

Ocena przedmiotu ekspertyzy została określona przeze mnie zgodnie z moją najlepszą wiedzą oraz doświadczeniem, a w szczególności na te ocene nie miały wpływu żadne czynniki pozamerytoryczne.

Wszystkie informacje uzyskane w związku z wykonaniem niniejszej ekspertyzy oraz treść i wynik ekspertyzy będę traktował jako poufne. Oświadczam, że nie ujawniłem i nie ujawnię ich innym osobom niż Zleceniodawca i Zleceniobiorca.

> Potwierdzam zawarte powyżej ustalenia.

> > **ZATWIERDŹ RAPORT**

### Oświadczenie Eksperta

Oświadczenie eksperta w naszej Aplikacji Mobilnej zostało zdigitalizowane. Dzięki temu, w ramach procesu sporządzania w niej raportu, nie ma już konieczności drukowania i ręcznego podpisywania go, skanowania i wrzucania do zdjęć raportu.

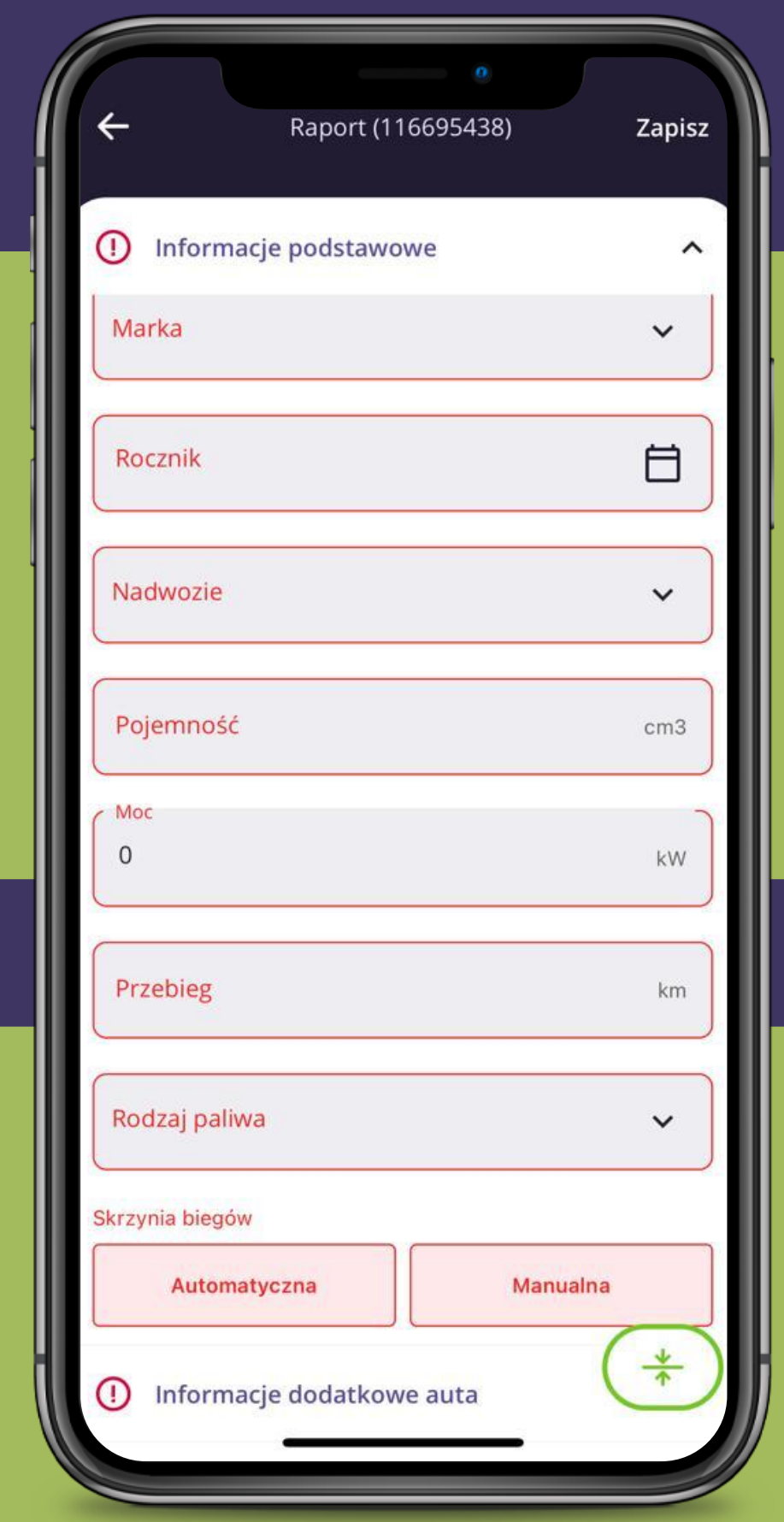

### Wypełnianie zlecenia

W aplikacji należy kompletnie uzupełnić wszelkie obligatoryjne pola, które są pierwotnie wyróżnione czerwoną obwódką. Po prawidłowym wprowadzeniu danych aplikacja automatycznie zmieni kolor obwódki sekcji na zielony. Aby uprościć ten proces, do systemu zostały dodane słowniki zawierające marki i modele pojazdów. Ponadto, w polach dotyczących dat, zaimplementowano komponent kalendarza ułatwiający wybór daty.

### **Funkcja dyktowania**

W każdej sekcji jest dostępna opcja dyktowania komentarzy i wniosków. Opcja ta działa tylko, gdy telefon ma dostęp do internetu! Funkcję należy wywołać mikrofonem widocznym na klawiaturze telefonu. Sugerujemy korzystanie z niej przy pomocy.

 $+$  $\Omega$  $\circledcirc$  $\mathsf Q$ W  $E$  $R$  $T$   $Y$  $\cup$  $\circ$  $\top$  $D$   $F$ GHJ K S A  $|V|$  $Z$   $\times$   $C$ B N M  $\odot$  $123$ spacja return  $\overline{\mathbb{Q}}$  $\bigoplus$ 

### SKANER AZTEK - SKANOWANIE KODU QR Z DOWODU REJESTRACYJNEGO

Jeśli samochód jest zarejestrowany w Polsce to należy użyć funkcji skanowania kodu QR z dowodu rejestracyjnego poprzez przycisk "Zeskanuj dowód rej".

- Marka
- Model
- Rok produkcji
- Pojemność
- Moc
- Dopuszczalna masa całkowita
- Numer VIN
- Data pierwszej rejestracji

Dane, które zostaną uzupełnione automatycznie to:

Jeżeli pojawią się problemy z odczytaniem danych należy sprawdzić, czy obiektyw aparatu jest dokładnie wyczyszczony, nawet najmniejsze zabrudzenie może skutkować niemożliwością zeskanowania kodu.

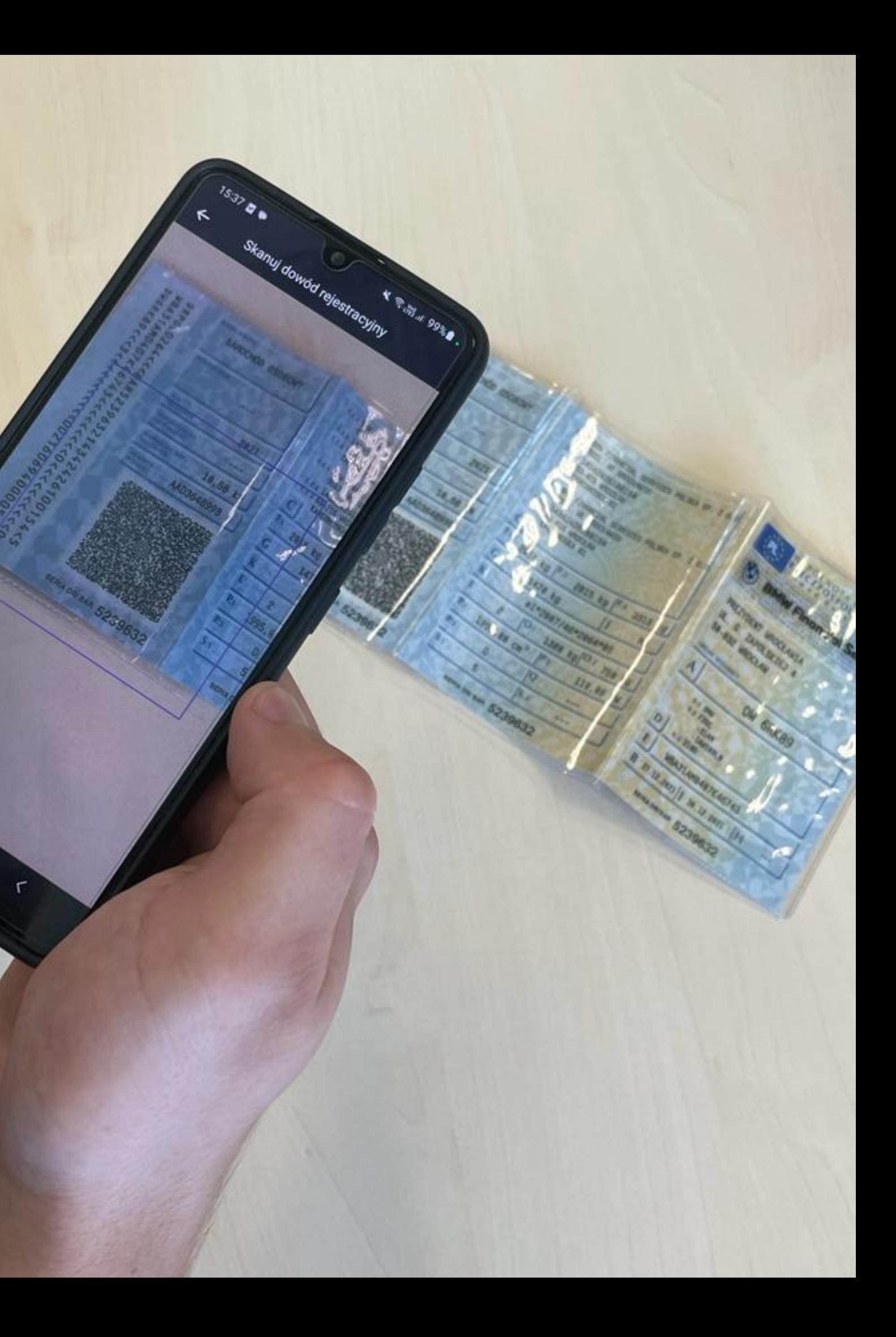

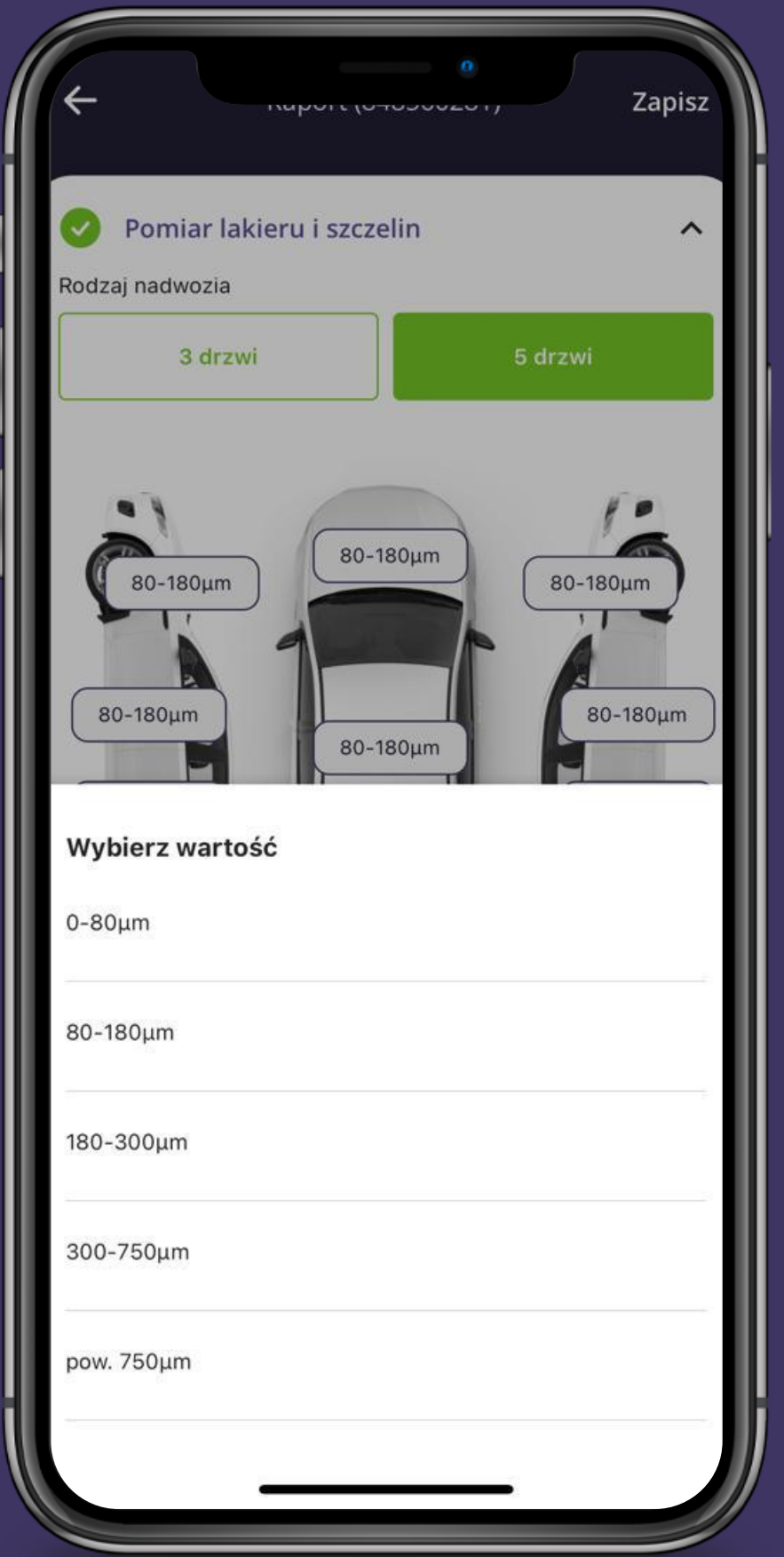

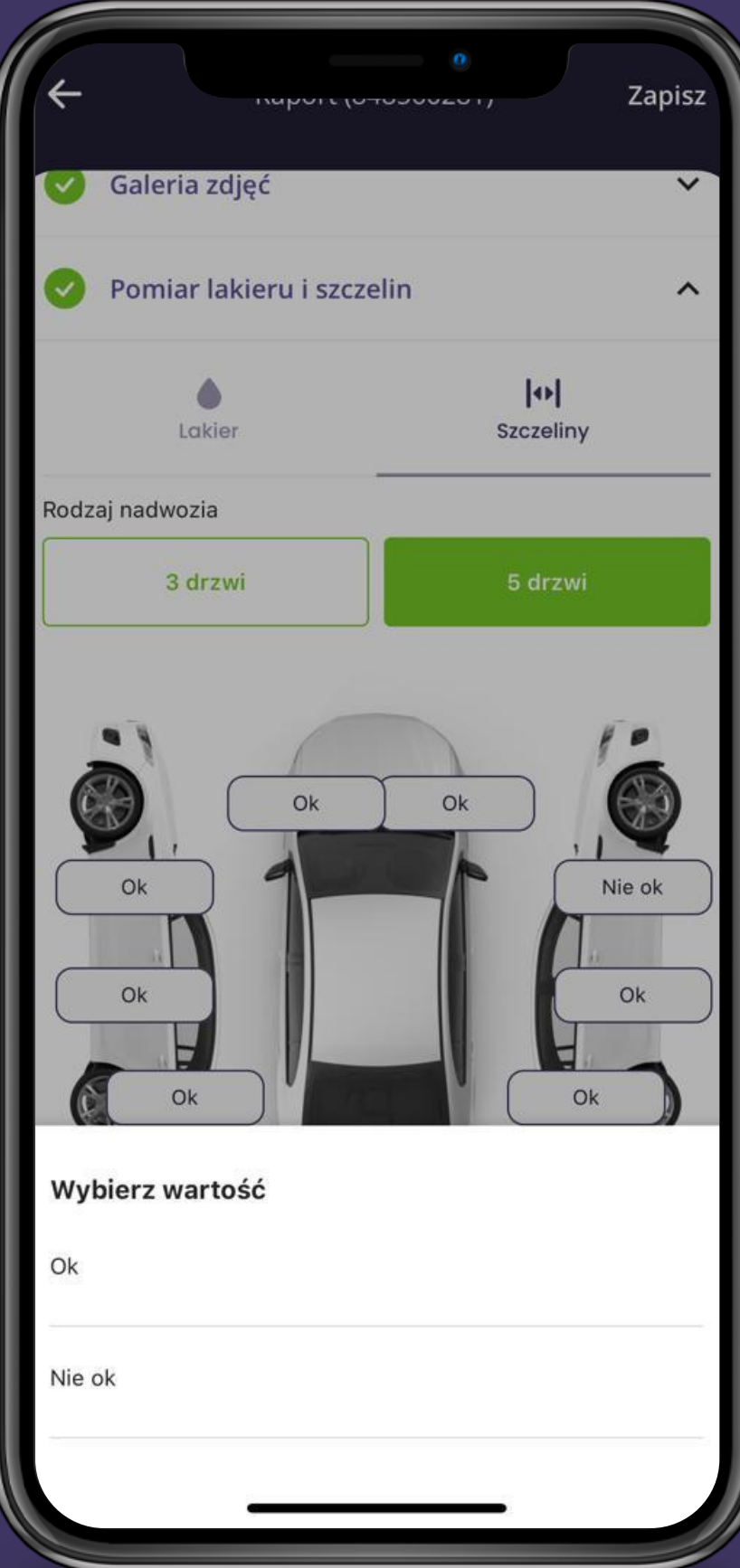

Przy pomiarze lakieru, wystarczy wybrać odpowiedni przedział wartości z rozwijanej listy. Najwyższa wartość na zmierzonym elemencie będzie determinować, który należy wybrać przedział. Co oznacza, że nie podajemy wartości minimalnych na danym elemencie.

W przypadku pomiaru szczelin również korzystamy z rozwijanej listy, wybierając jedną z pozycji "Ok/Nie Ok" na podstawie przeprowadzonych pomiarów podczas oględzin. Od teraz należy wybrać "Ok", jeśli zmierzone wartości mieszczą się w zakresach fabrycznych, a "Nie Ok", jeśli szczeliny nie spełniają tych kryteriów.

### Zoptymalizowane badania karoserii

### KOPIOWANIE DANYCH W SEKCJACH SZYBY I OPONY

W sekcji dotyczącej opon i szyb, po wprowadzeniu danych w jednym polu możliwe jest skopiowanie informacji do pozostałych pól za pomocą jednego przycisku. Przy wykonaniu tego działania konieczne jest absolutne upewnienie się, czy na pewno wszystkie dane są identyczne! **Jeśli dane będą inne, należy je uzupełnić ręcznie o wartości rzeczywiste.**

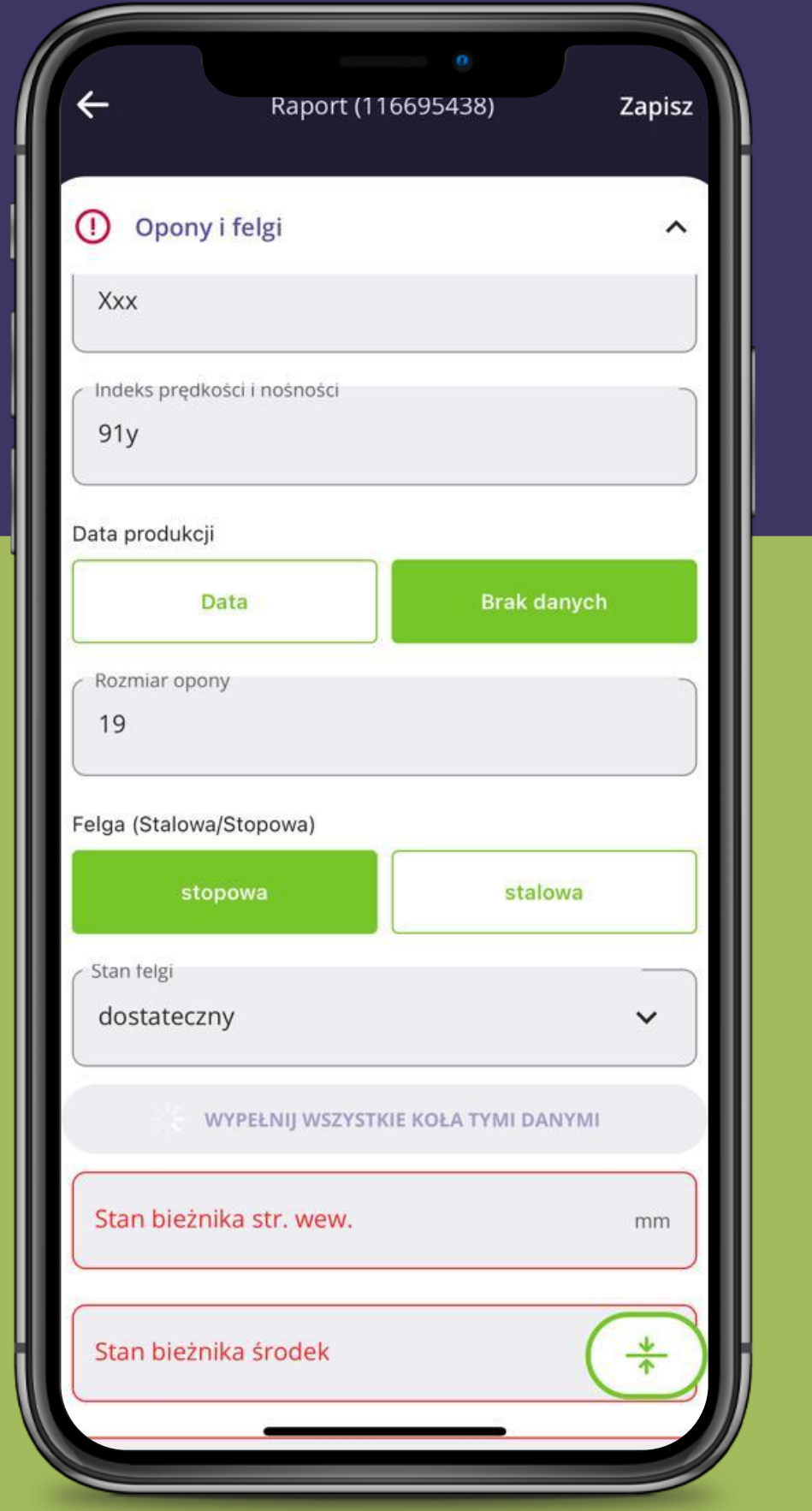

## AUTOMATYCZNIE DODANIE KOMENTARZA

Przy opisywaniu stanu wyposażenia pojazdu dostępne są przyciski "OK" oraz "NIE OK". Po wybraniu "OK" automatycznie dołączony jest komentarz "Brak uwag", który. Wybierając opcję "NIE OK" , aplikacja będzie wymagała wprowadzenia własnego komentarza co dokładnie nie jest ok.

**UWAGA: Po dodaniu komentarza przy stanie NIE OK ponowne zaznaczenie w OK wykasuje to co zostało wpisane przy stanie NIE OK i zastąpi wpisany tekst tekstem: "brak uwag" Należy zwrócić na to szczególną uwagę.**

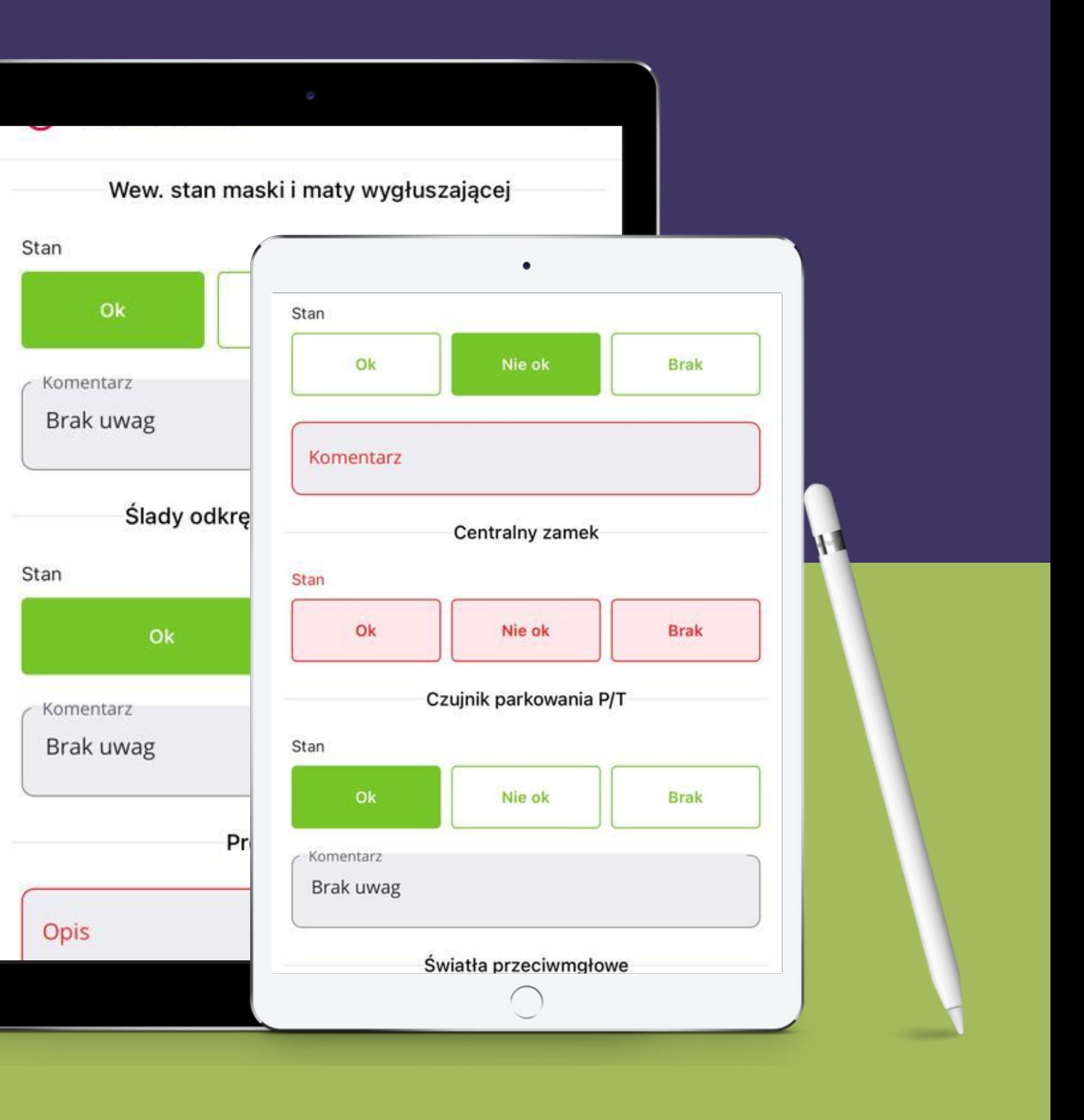

### Historia napraw

- data naprawy
- przebieg
- naprawiany/wymieniany element
- miejsce naprawy

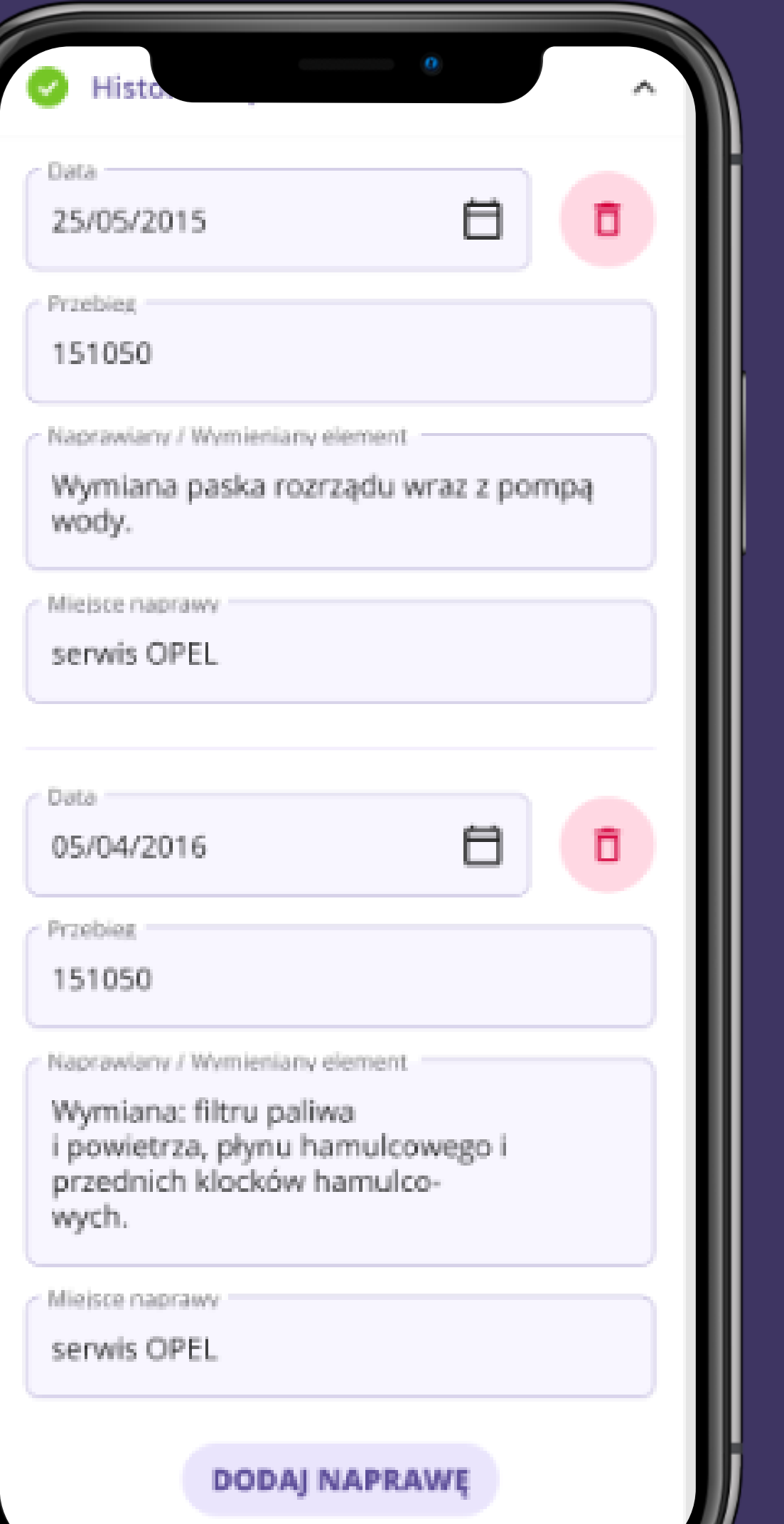

Należy poprosić osobę udostępniającą pojazd o okazanie dokumentów potwierdzających dokonane naprawy. Następnie należy wykonać zdjęcia tym dokumentom oraz poprzez przycisk "dodaj naprawę" dodać kolejne naprawy i uzupełnić tabelę takimi informacjami jak:

### Korekta wniosków przez sztuczną inteligencję

Po wprowadzeniu swojego komentarza, w sekcji "Wnioski" pojawi się opcja skorzystania z korekty tekstu przeprowadzonej przez sztuczną inteligencję. Po kliknięciu ikony korekty zostanie wyświetlony ekran porównujący tekst wprowadzony przez eksperta z tekstem wygenerowanym przez sztuczną inteligencję. Po dokładnym zapoznaniu się z proponowanymi zmianami, ekspert może zaakceptować poprawki, klikając na przycisk "Zaakceptuj zmianę".

Warto zaznaczyć, że ekspert wciąż zachowuje możliwość edycji już skorygowanego tekstu.

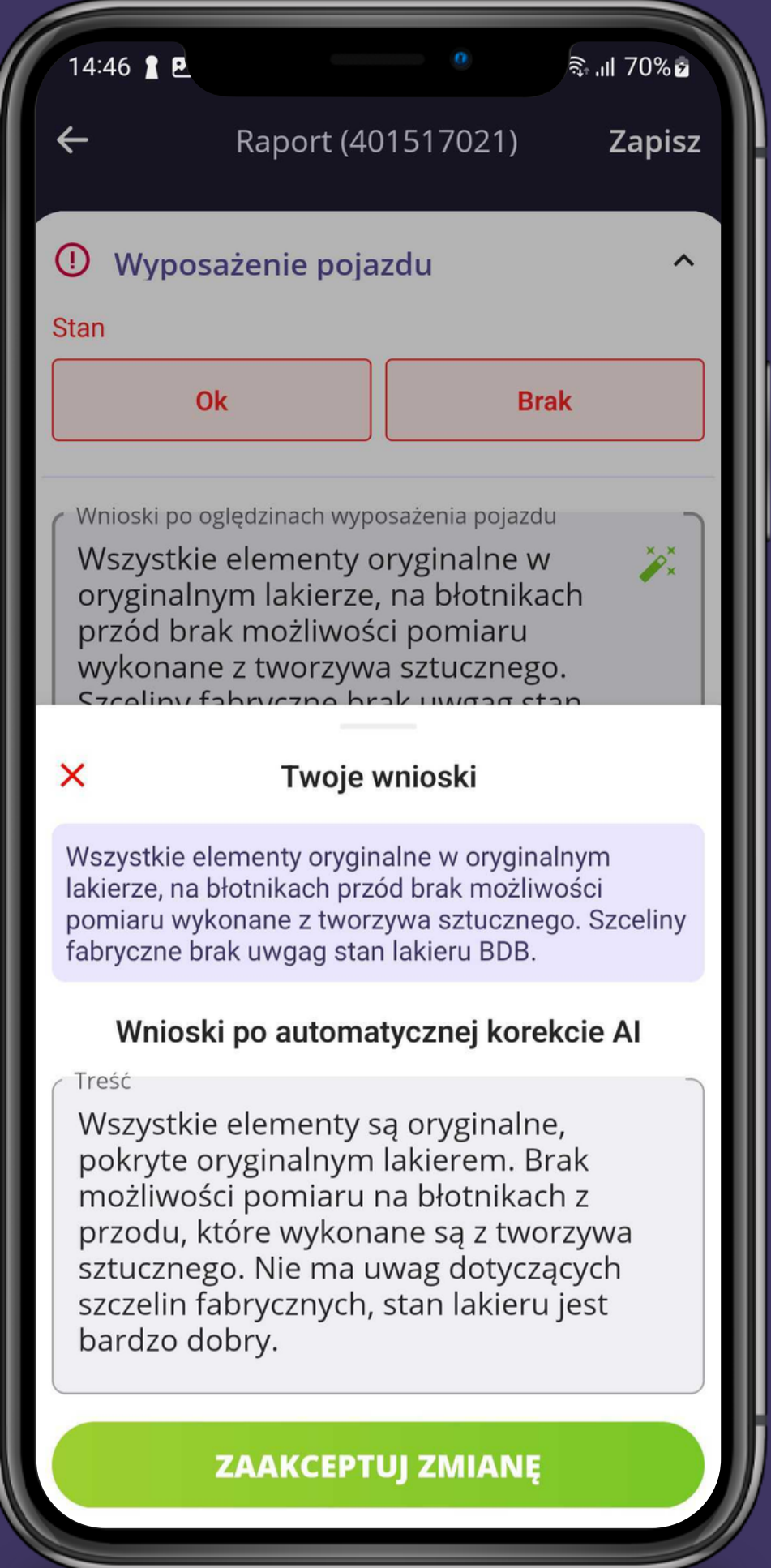

# WGRYWANIE ZDJĘĆ, FILMÓW I DOKUMENTÓW

Zdjęcia powinny być przesyłane bezpośrednio z galerii telefonu. Można jednorazowo wybrać maksymalnie 50 zdjęć. Aby przesył przebiegł prawidłowo, nie zaleca się opuszczania aplikacji ani wygaszania ekranu telefonu. Jeśli telefon zostanie wygaszony w trakcie przesyłania zdjęć, proces ten zostanie przerwany.

Wszelkie zdjęcia samochodu należy wgrać do zakładki "Samochód", natomiast zdjęcia dokumentów należy wgrać w sekcji "Dokumenty".

**W starszych modelach telefonów może nie być ograniczenia w ilości zdjęć, ale i tak zalecamy wgrywać jednorazowo 50 zdjęć, aby zachować płynność aplikacji. Jeśli pojawi się czarny ekran, to należy poczekać chwile aż zdjęcia zostaną wgrane do raportu. W celu ograniczenia zużyciu danych podczas uploadu zalecamy zmianę trybu video na HD.**

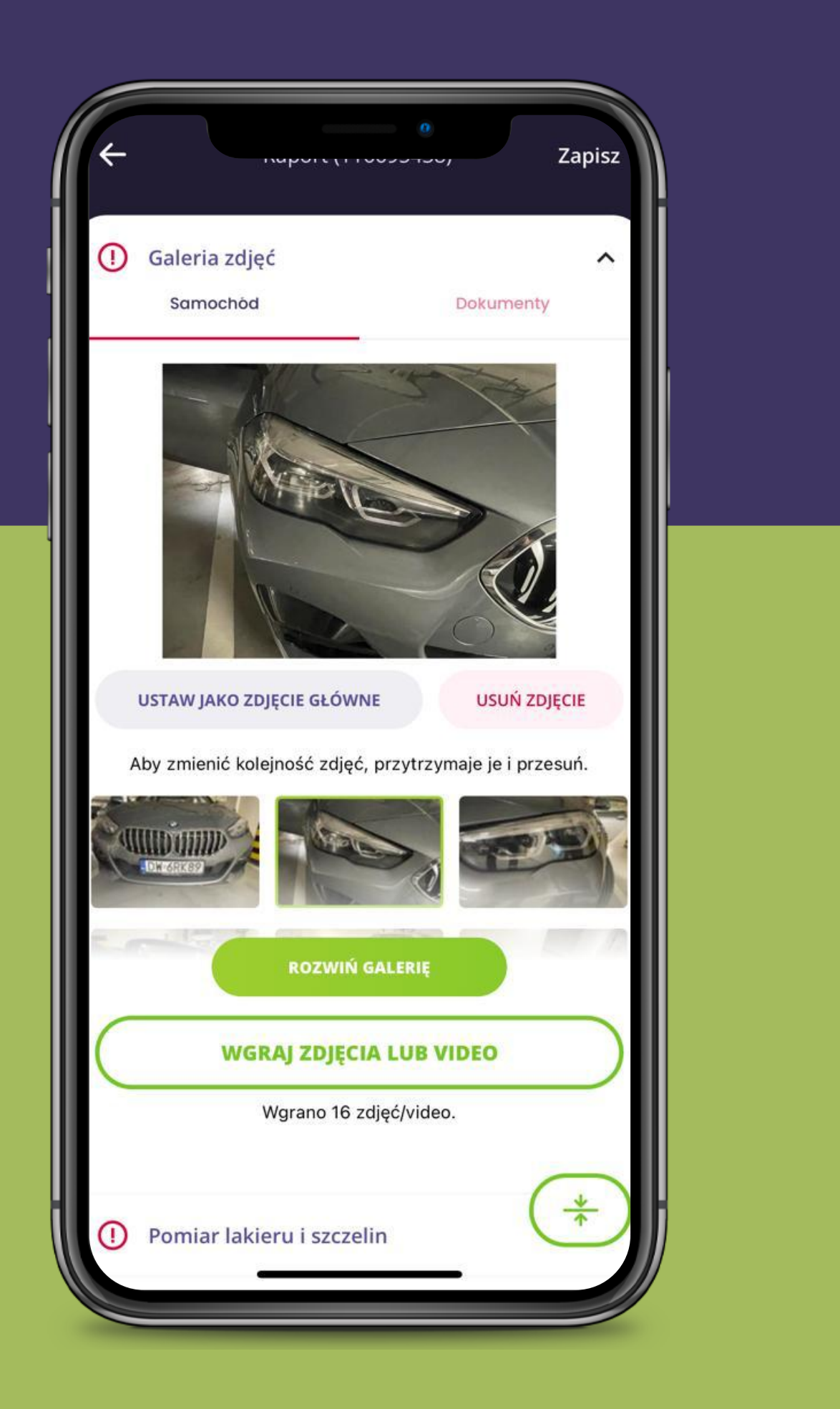

### ZAPIS DANYCH

Wszystkie zmiany zapisują się lokalnie w pamięci telefonu, także bez obaw można w trakcie uzupełniania raportu sprawdzać szczegóły zlecenia, zminimalizować aplikację w celu zrobienia zdjęć lub nawet całkowicie zamknąć aplikację. Aplikacja działa również w trybie offline w przypadku utraty połączenia internetowego. To oznacza, że niezależnie od tego, czy jesteś w miejscu bez dostępu do Internetu, czy po prostu masz słabe połączenie, nadal będziesz w stanie korzystać z aplikacji i wypełniać raport.

W celu przesłania danych do serwera Autotesto należy kliknąć przycisk "Zapisz" w prawym górnym rogu w edycji raportu, a następnie **"Zapisz szkic"**, wtedy nastąpi przesłanie wszystkich wprowadzonych danych do naszego systemu, co nie wiąże się z zatwierdzeniem raportu dalej będzie on możliwy do edycji, również na komputerze czy laptopie. Funkcja "Zapisz i zatwierdź" powoduje zatwierdzenie raportu bez możliwości jego dalszej edycji i należy jej używać dopiero gdy cały raport zostanie wprowadzony poprawnie do aplikacji.

**UWAGA!: Użycie funkcji Zapisz i zatwierdź uniemożliwia dalszą edycję raportu dlatego proszę upewnić się, że wprowadzono poprawnie wszystkie dane.**

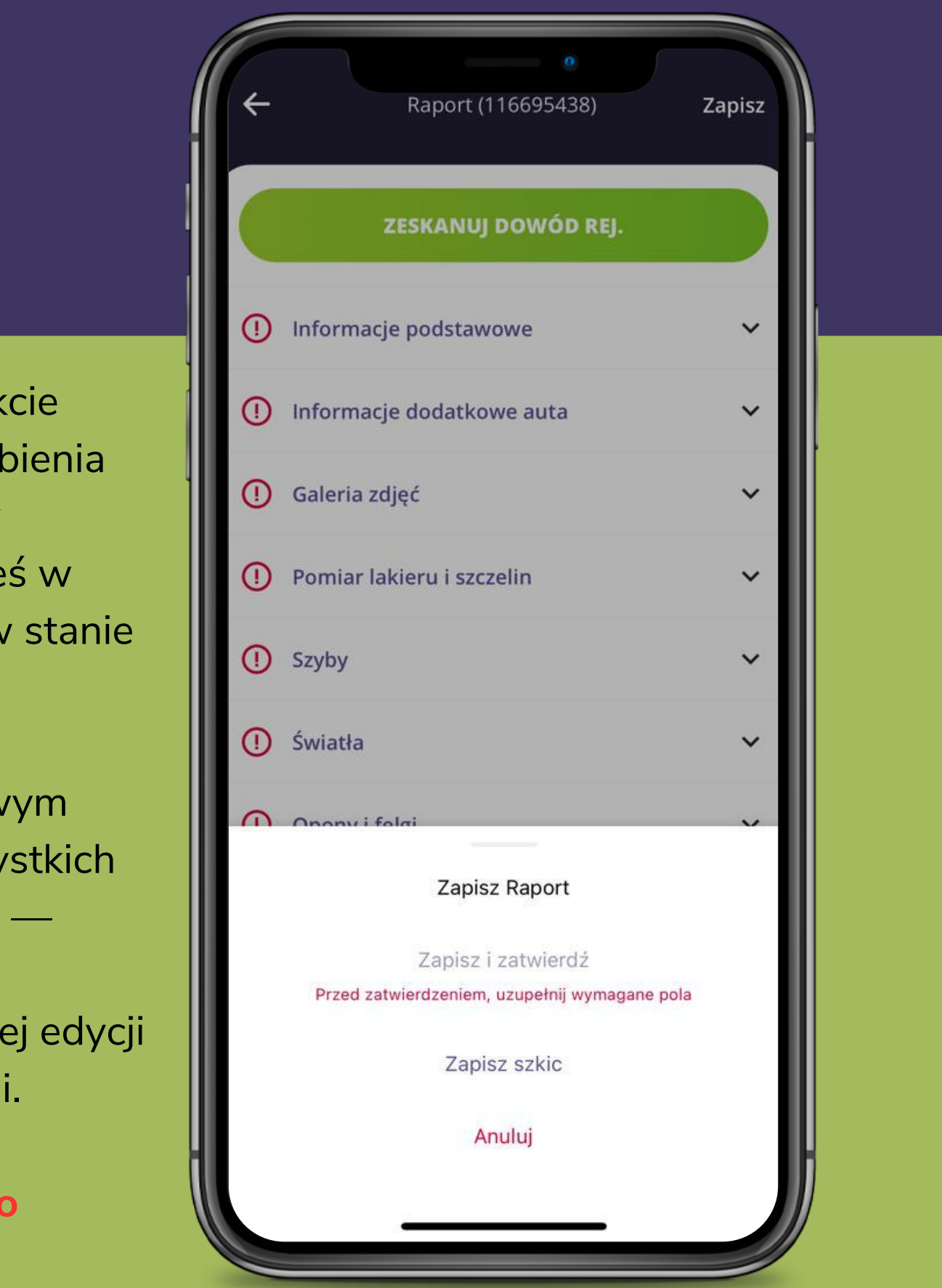

### Zapis raportu

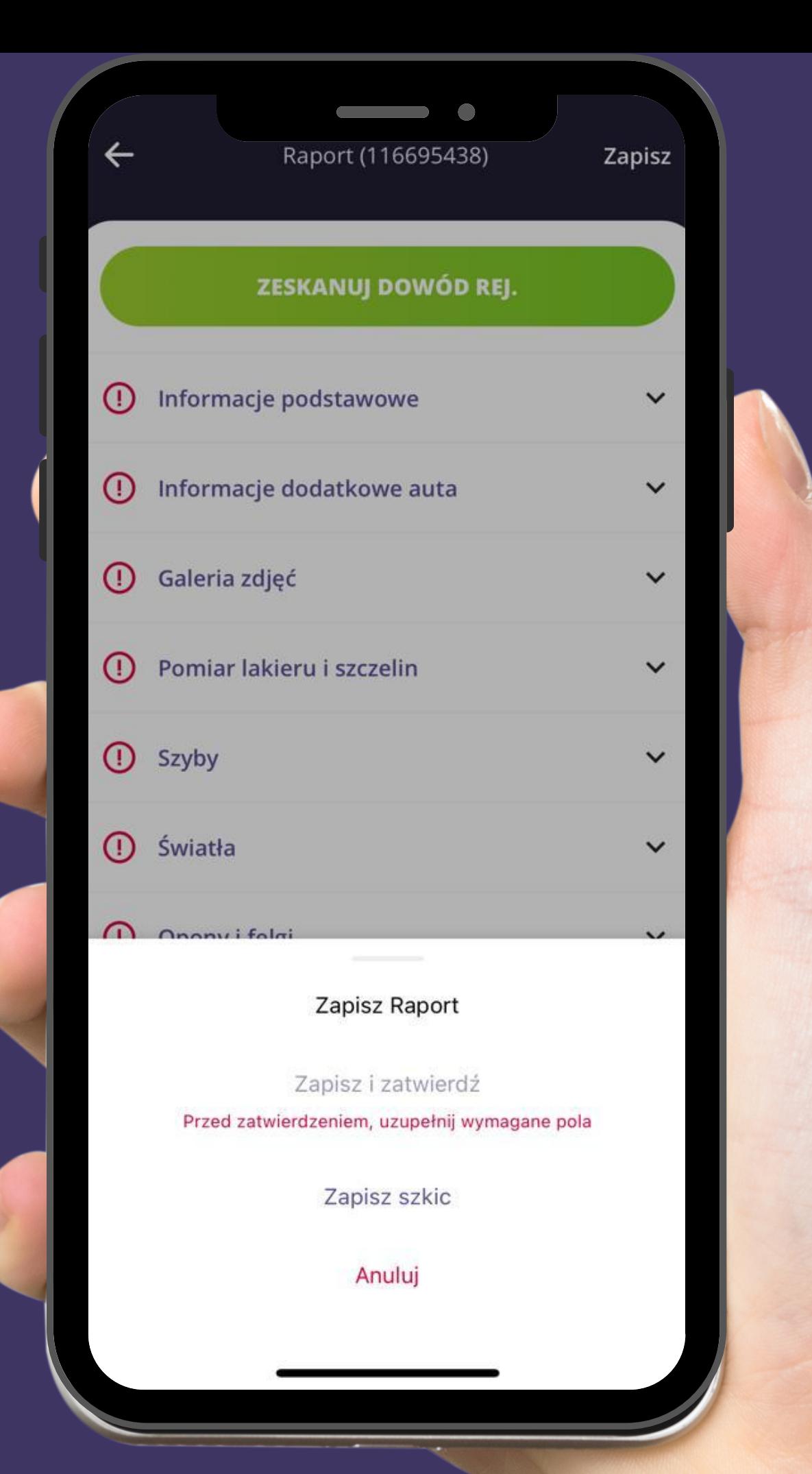

Aby dokonać zapisu raportu, konieczne jest wypełnienie wszystkich pól. Jeśli przeoczymy weryfikację któregoś z obszarów, należy jedynie w sekcji wniosków uzupełnić informację o braku przeprowadzenia kontroli.

**UWAGA!: Zapisanie i zatwierdzenie raportu uniemożliwia jego dalszą edycję, dlatego proszę upewnić się, że wprowadzono poprawnie wszystkie dane.**

# ROZLICZENIE KOSZTÓW WARSZTATU

- numer faktury
- rzeczywista cena warsztatu brutto na fakturze
- rodzaj płatności

Jeżeli została wystawiona faktura osobno na sprawdzenie podwozia i na komputer diagnostyczny to tę drugą fakturę dodajemy poprzez przycisk "dodaj fakturę".

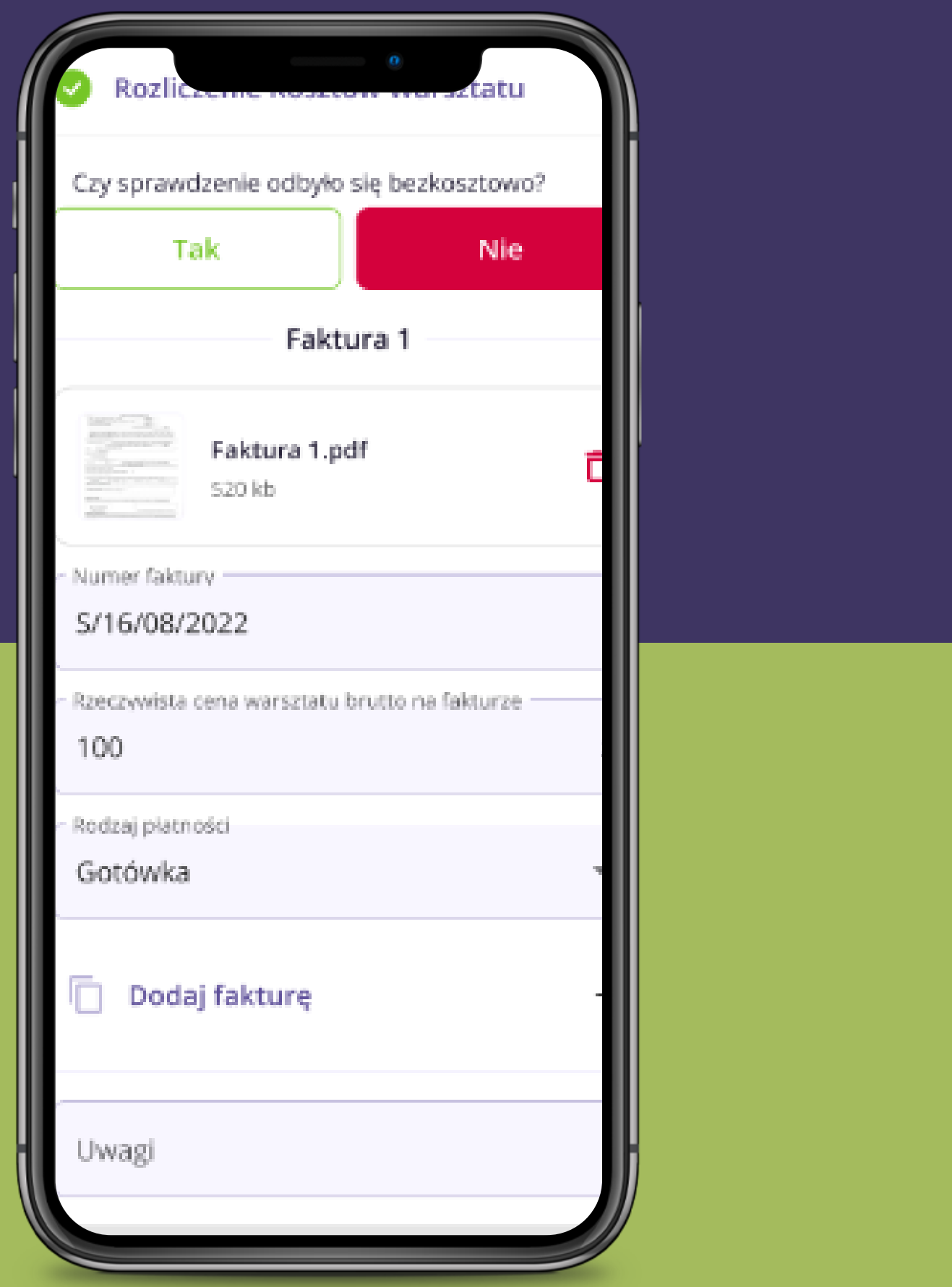

Jeżeli badanie na stacji kontroli/warsztacie lub podłączenie komputera diagnostycznego nie odbyło się bezkosztowo, to należy zrobić zdjęcie faktury, wgrać je w odpowiednie miejsce w raporcie, a następnie uzupełnić takie informacje jak:

# DZIĘKUJEMY ZA UWAGE

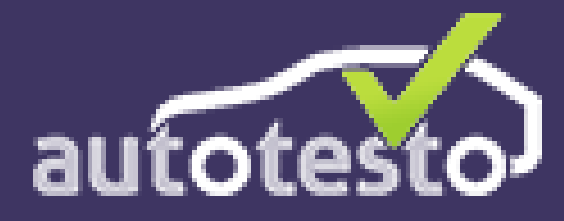

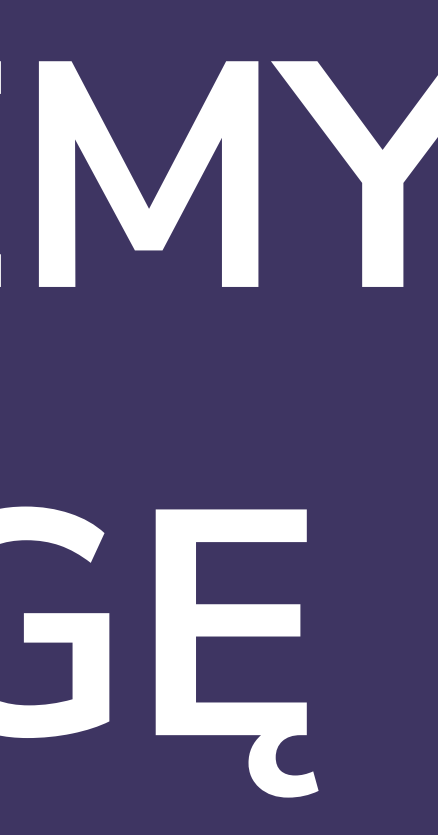